# คู่มือระบบ **ONE STOP SERVICE**

## สำหรับผู้รับบริการ

۰

۰

۰

۰

۰

۰  $\bullet$ 

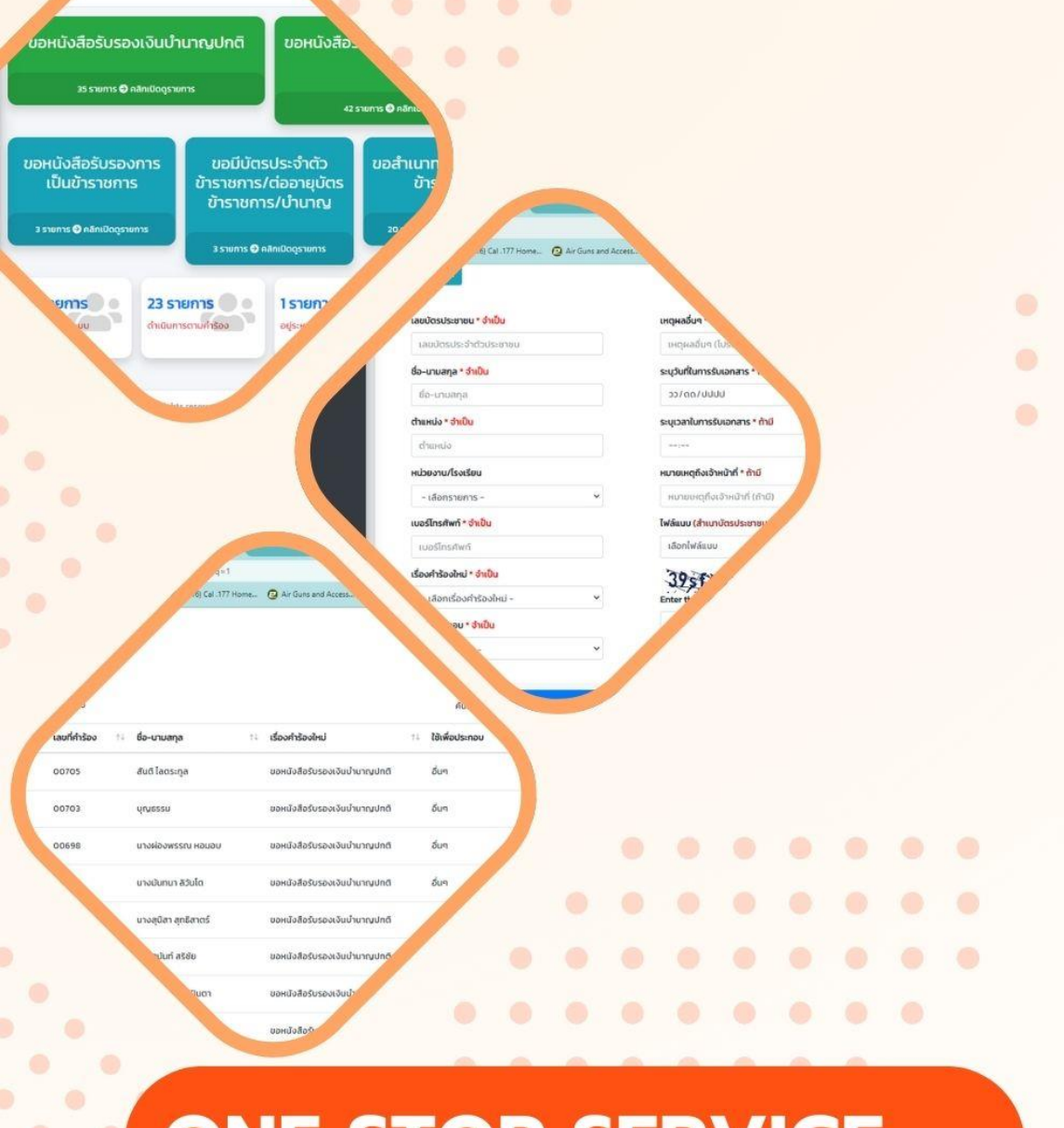

 $Q$  Air  $Q$ 

 $\qquad \qquad \bullet$ 

 $\qquad \qquad \bullet$ 

۵

**ONE STOP SERVICE** 

้สำนักงานเขตพื้นที่การศึกษาประถมศึกษาลำปาง เขต 1

#### **คู่มือระบบ One Stop Service**

#### **สำหรับผู้รับบริการ**

#### **ที่อยู่เว็บไซต์ : https://www.lpg1.go.th/OneStopService/**

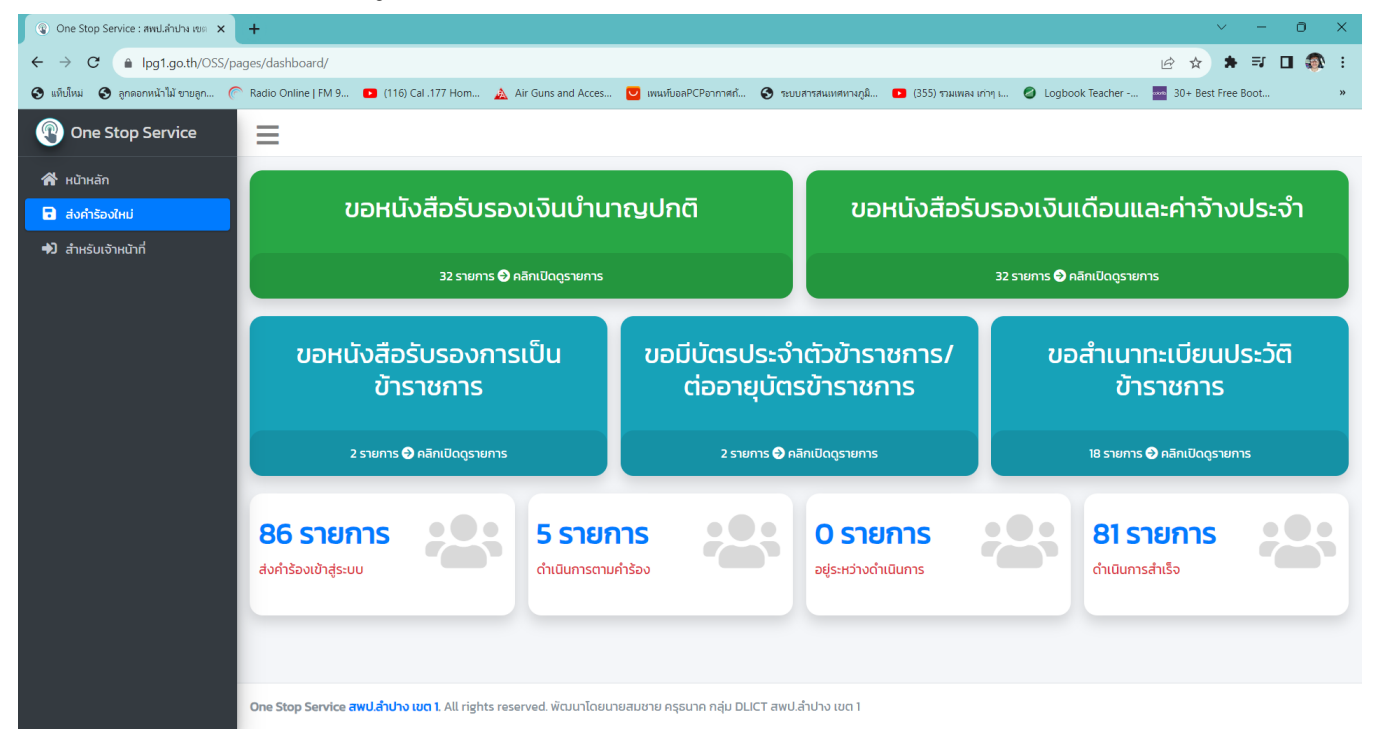

#### **เมนูการทำงาน**

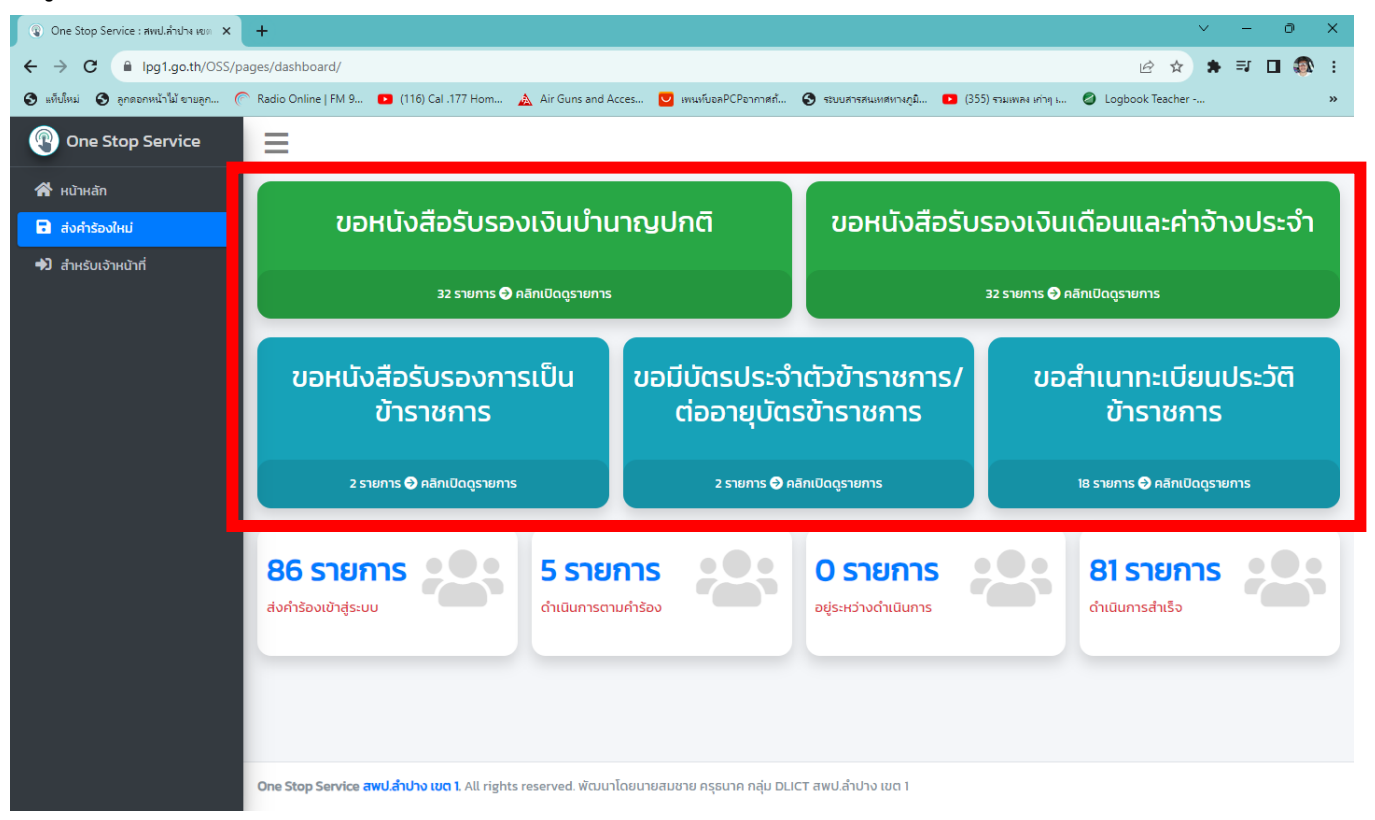

### **เมนูยื่นคำร้อง กรอกข้อมูลยื่นคำร้องใหม่**

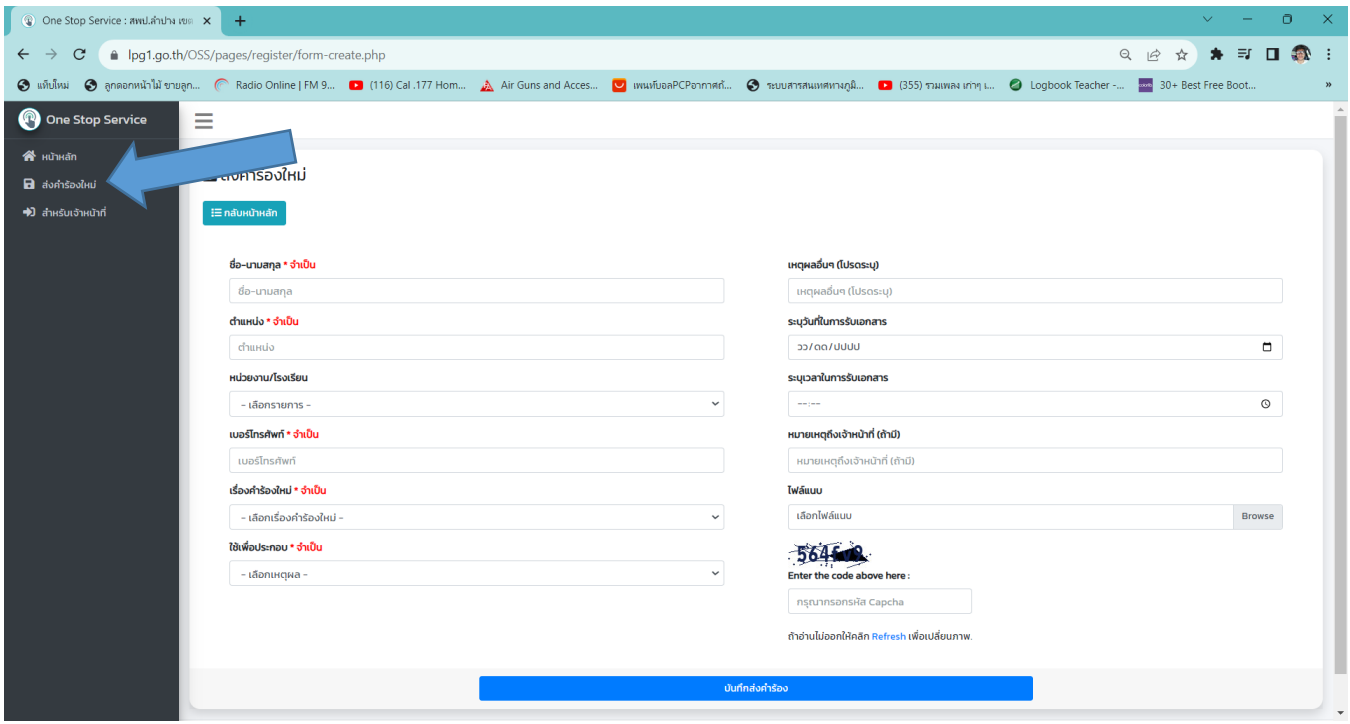

#### **เมนูยื่นคำร้องใหม่**

#### $\Delta \phi$  $\circ$  $\overline{\mathbf{x}}$ 9 2 ☆ ★ = □ ● :  $\leftarrow$   $\rightarrow$   $\mathbf{C}$   $\blacksquare$  lpg1.go.th/OSS/pages/register/form-create.php ⊙ whulwai ⊙ ensenwihlal enaen... ( Radio Online | FM 9... ■ (116) Cal .177 Hom... △ Air Guns and Acces... ■ www.fusaPCPennnan... ● sournnawww.napa... ■ (355) таким итур... ● Logbook Teacher -... <mark>. สิ่งคำร้องใหม่</mark> **a** ส่งคำร้องใหม่ :<br>⊟ี กลับหน้าหลัก →<br>→ สำหรับเจ้าหน้าที่ ชื่อ-นามสกุล \* จำเป็น เหตุผลอื่นๆ (โปรดระบุ) เลือกประเภทเรื่องคำร้องชื่อ-นามสกุล เหตุผลอื่นๆ (โปรดระบุ) ตำแหน่ง \* จำเป็น ระบวันที่ในการรับเอกสาร ตำแหน่ง วว/ดด/ปปปป  $\blacksquare$ หน่วยงาน/โรงเรียน ระบุเวลาในการรับเอกสาร - เลือกรายการ - $\sim$  $\odot$ เบอร์โทรศัพท์ \* จำเป็น หมายเหตุถึงเจ้าหน้าที่ (ถ้ามี) เบอร์โทรศัพท์ หมายเหตุถึงเจ้าหน้าที่ (ถ้ามี) เรื่องคำร้องใหม่ \* จำเป็น ไฟล์แนบ - เลือกเรื่องคำร้องใหม่ -เลือกไฟล์แนบ Browse . เลือกเรื่องคำร้องใหม่ ·  $95j$ ขอหนังสือรับรองเงินบำนาณปกติ ขอหนังสือรับรองเงินเดือนและค่าจ้างประจำ Enter the code above here ขอหนังสือรับรองการเป็นข้าราชการ ิกรุณากรอกรหัส Capcha ขอมีบัตรประจำตัวข้าราชการ/ต่ออายุบัตรข้าราชการ ขอสำเนาทะเบียนประวัติข้าราชการ กพ.7 ถ้าอ่านไม่ออกให้คลิก Refresh เพื่อเปลี่ยนภาพ. อื่นๆ บันทึกส่งคำร้อง One Stop Service สพป.ลำปาง เขต 1. All rights reserved. พัฒนาโดยนายสมชาย ครุธนาค กลุ่ม DLICT สพป.ลำปาง เขต 1

**ขั้นตอนที่ 1 กรอกข้อมูล และเลือกประเภทเรื่องการยื่นคำร้อง**

#### **เมื่อเสร็จสิ้นคำขอ**

**ระบบจะแจ้งการทำรายการผ่านทาง Line One Stop Service**

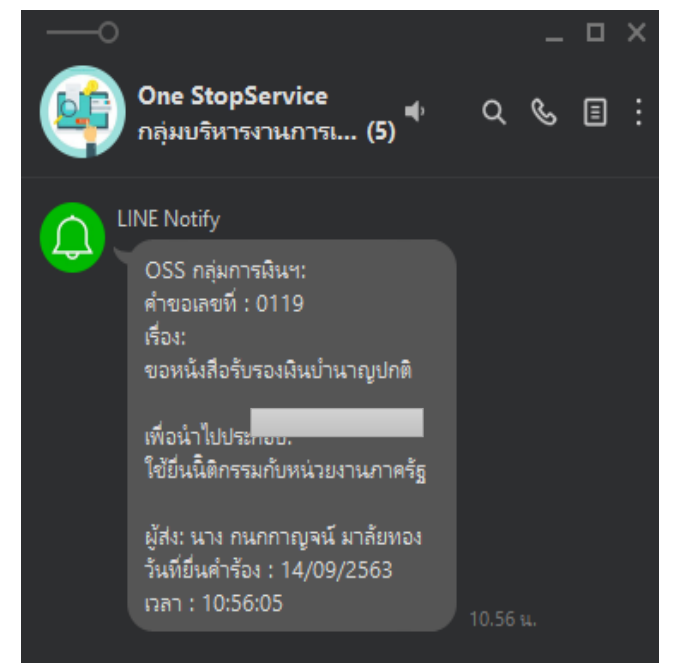

**เมื่อผู้รับบริการยื่นคำร้องเสร็จสิ้นแล้ว สามารถตรวจสอบการยื่นคำร้องและความคืบหน้าในการดำเนินการได้ที่ https://www.lpg1.go.th/OneStopService โดยเลือกเมนูที่ได้ยื่นคำร้องไว้ ดังตัวอย่าง**

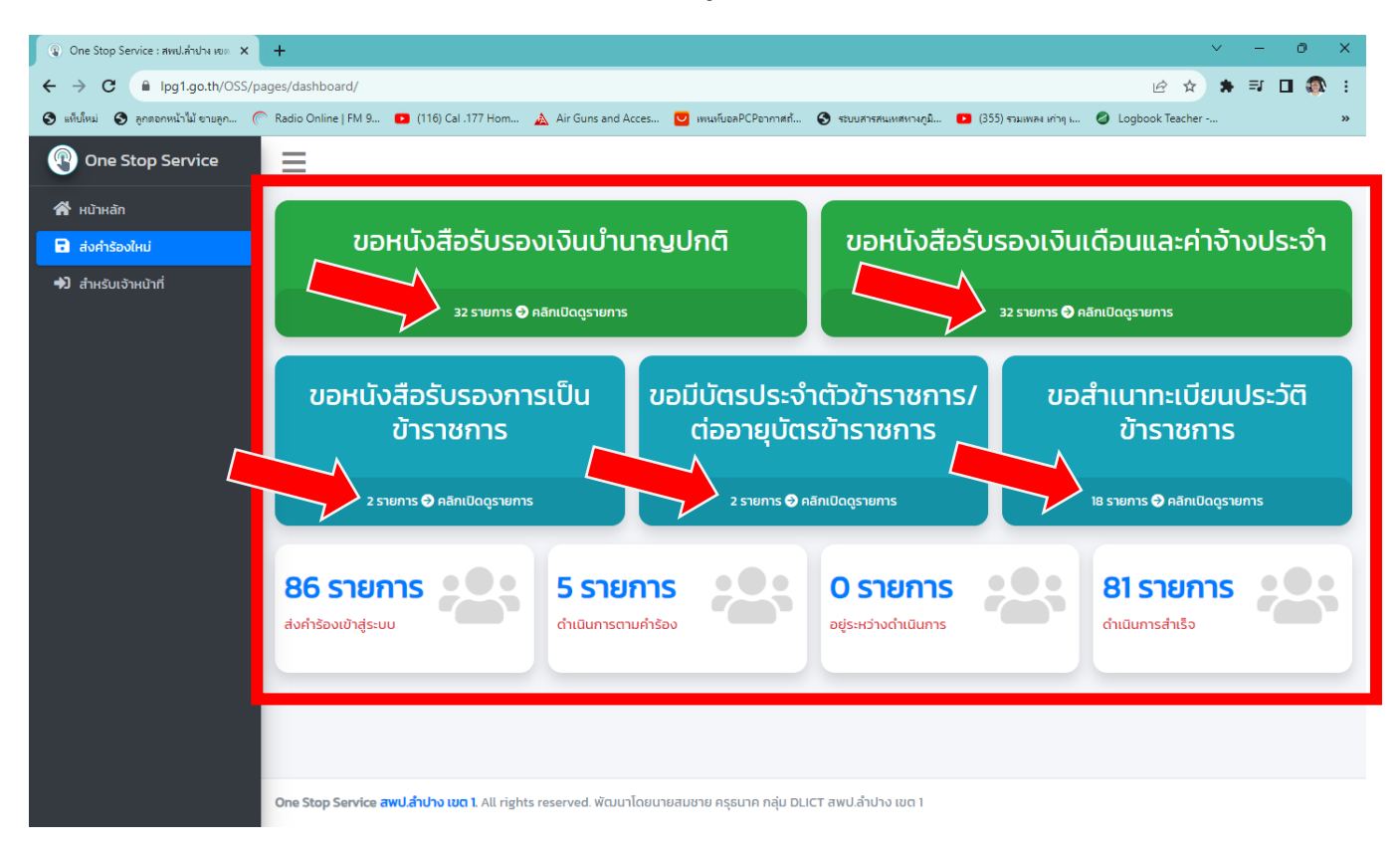

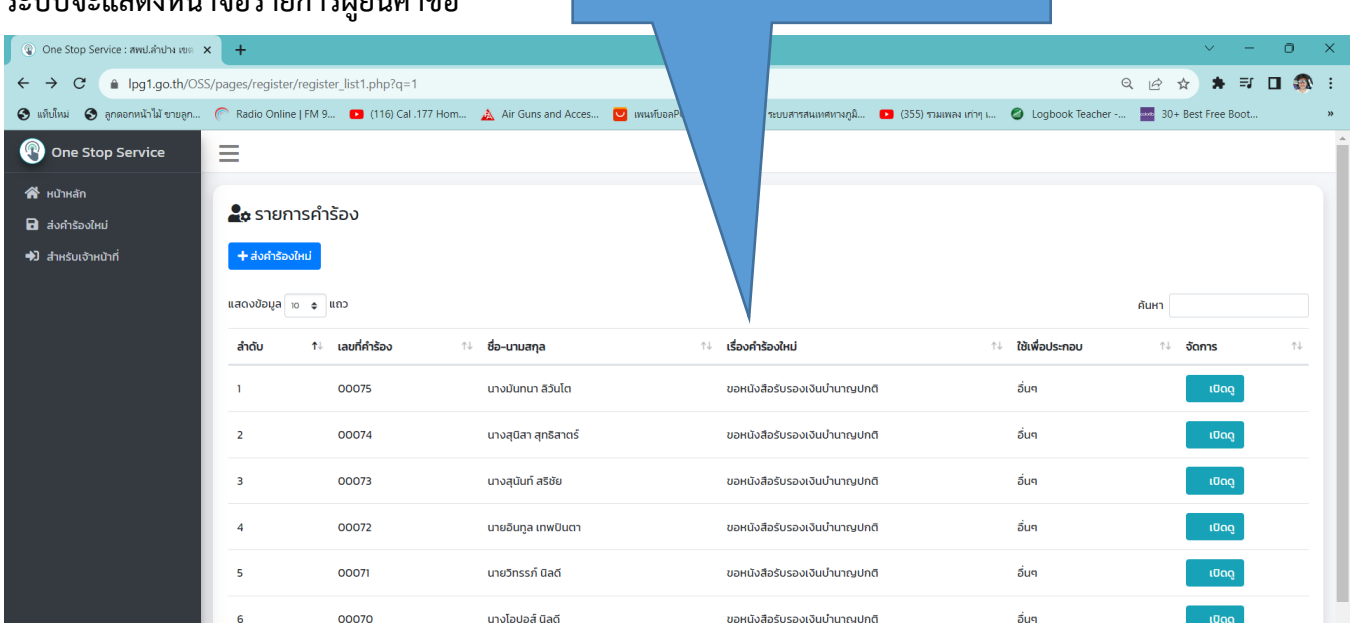

เมนูตรวจสอบสถานะขอหนังสือฯ ที่ยื่นไว้

#### **ระบบจะแสดงหน้าจอรายการผู้ยื่นคำขอ**

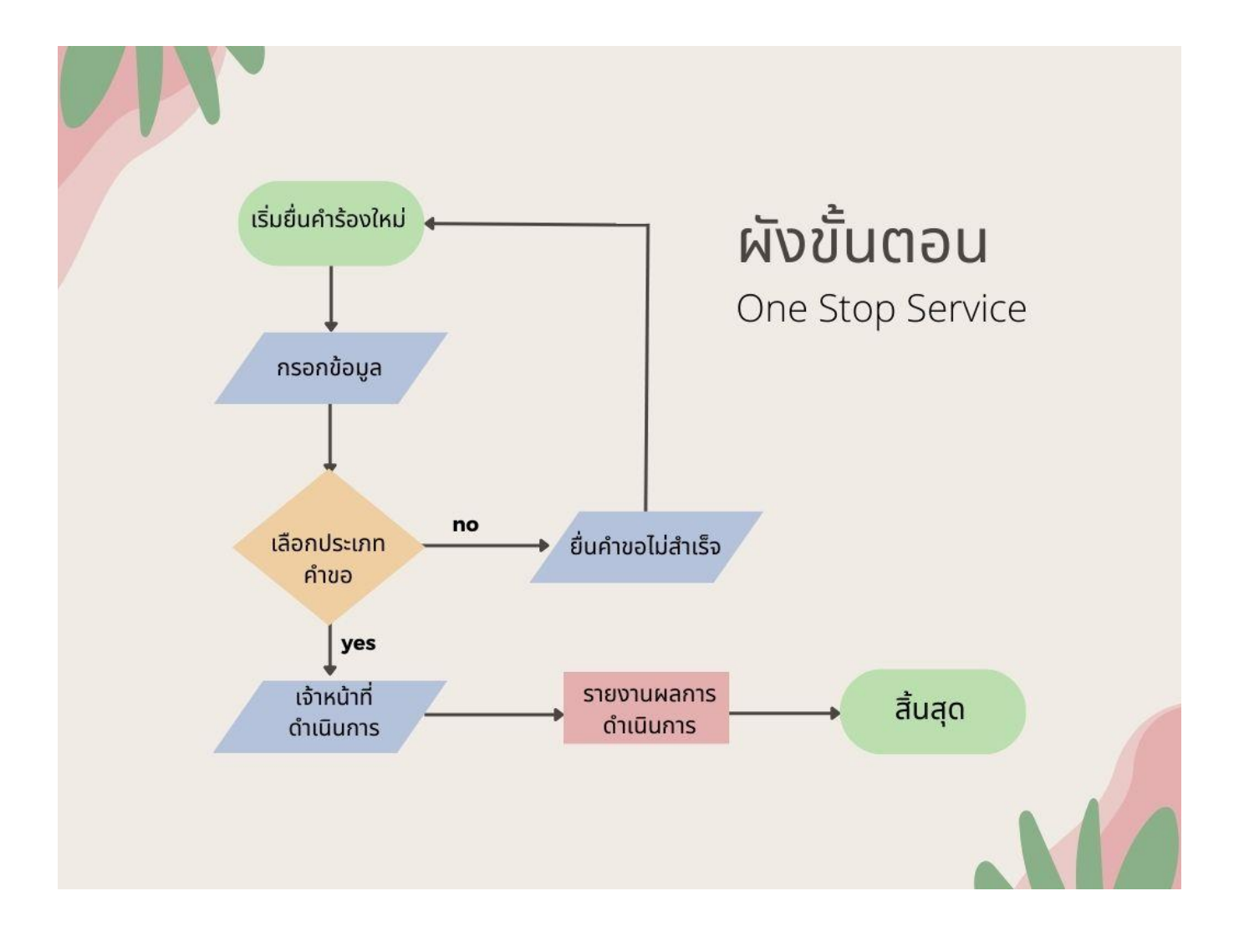